# **補助金申請システム(jGrants2.0)**

# **事業者マニュアル 事故等報告**

## **第5回公募事業者向け**

# jGrants **事業者サイト**

2023/12/25

**中小企業等事業再構築促進補助金事務局**

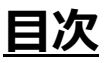

#### **【重要なお知らせ】**

jGrantsの動作環境は以下のとおりです。下記のブラウザの最新バージョンをご利用ください。 なお、InternetExplorer等の下記以外のブラウザは、申請上のエラー等が生じますので利用しないでください。

• Windows: chrome、firefox、edge(※1) ・macOS:chrome、firefox、safari

· Android: chrome

※1 edgeの「InternetExplorerモード」は申請上のエラー等が生じますので利用しないでください。

#### **【入力の際の注意事項】**

文字入力する際に以下の文字が含まれないようにお願いします。

- ・ダブルクォーテーション:「"」・「"」・「"」
- ・カンマ:「,」

・タブ:「 」 ※ホームページの情報などを入力欄にコピー&ペーストをした際に生じる文字

#### I. 申請方法

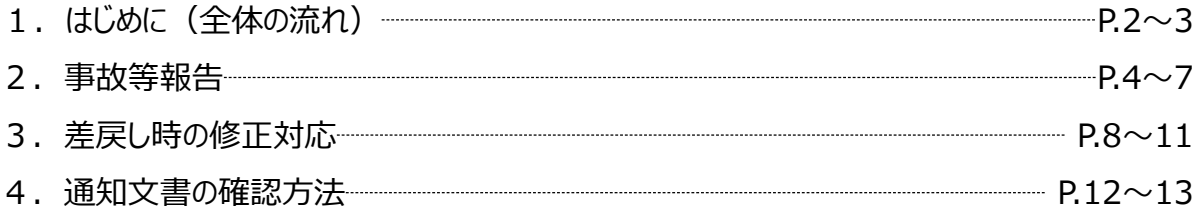

- **I. 申請方法**
	- **1-1. はじめに - 申請の流れ -**
- ⚫ **申請したい補助金を、jGrants2.0に登録されている補助金の一覧から検索できます。**
- ⚫ **検索結果から補助金の申請情報を入力し、申請をすることができます。**

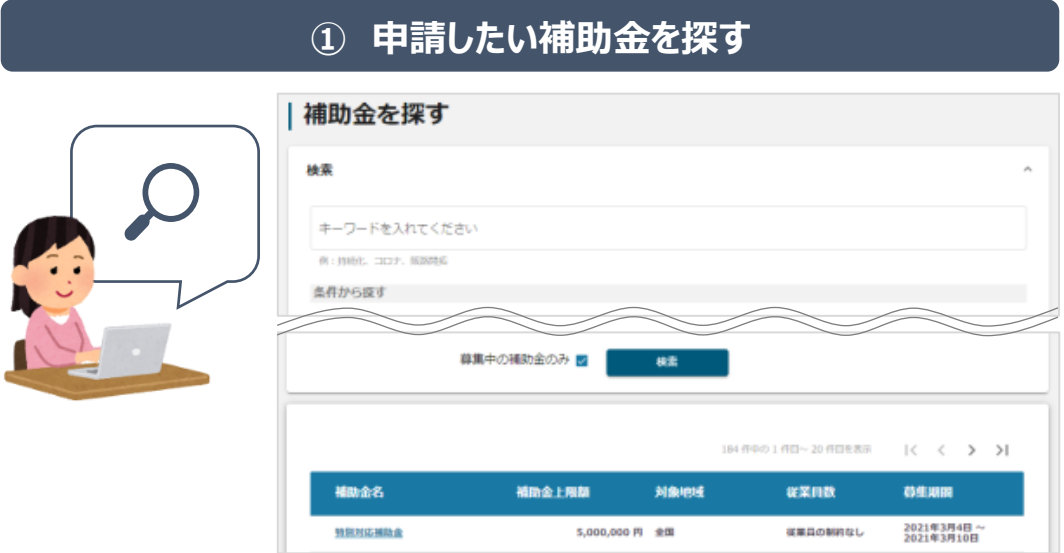

## **② 補助金の内容を確認する**

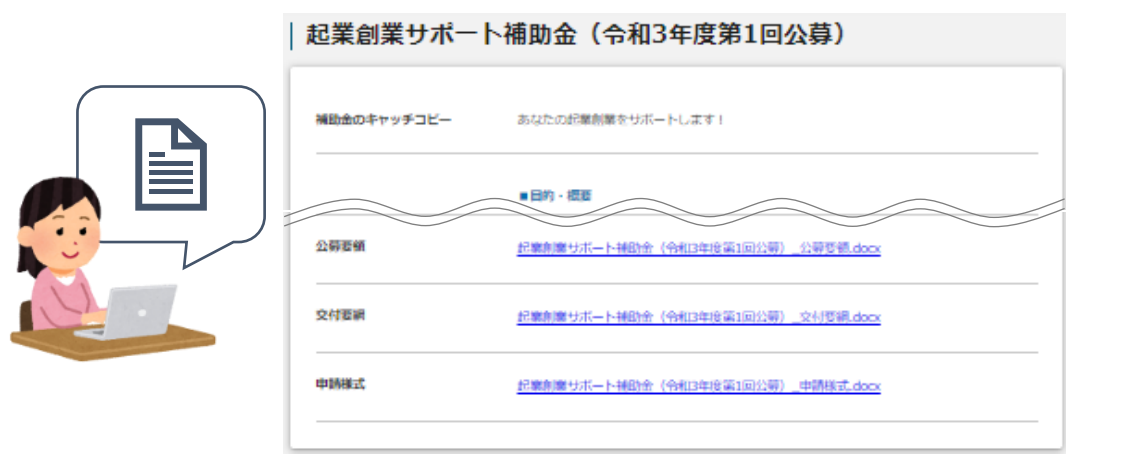

#### **③ 補助金の申請をする**

#### ここから先は**GビズIDでのログイン後のみ**操作可

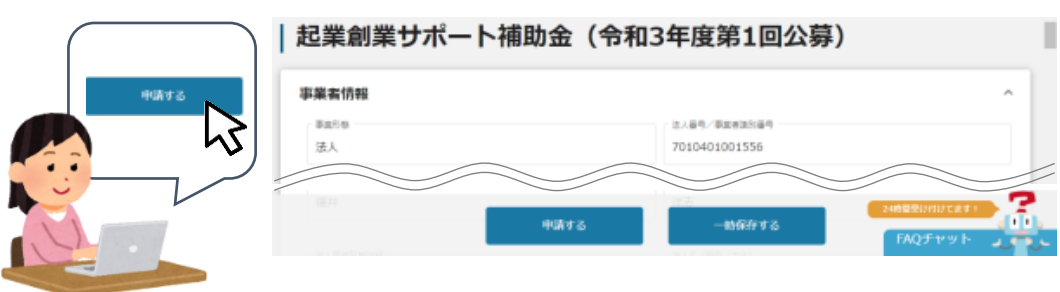

#### **1-2. はじめに - 申請の流れとステータス -**

- ⚫ **申請の流れは以下のとおりです。**
	- ■ステータスの流れ

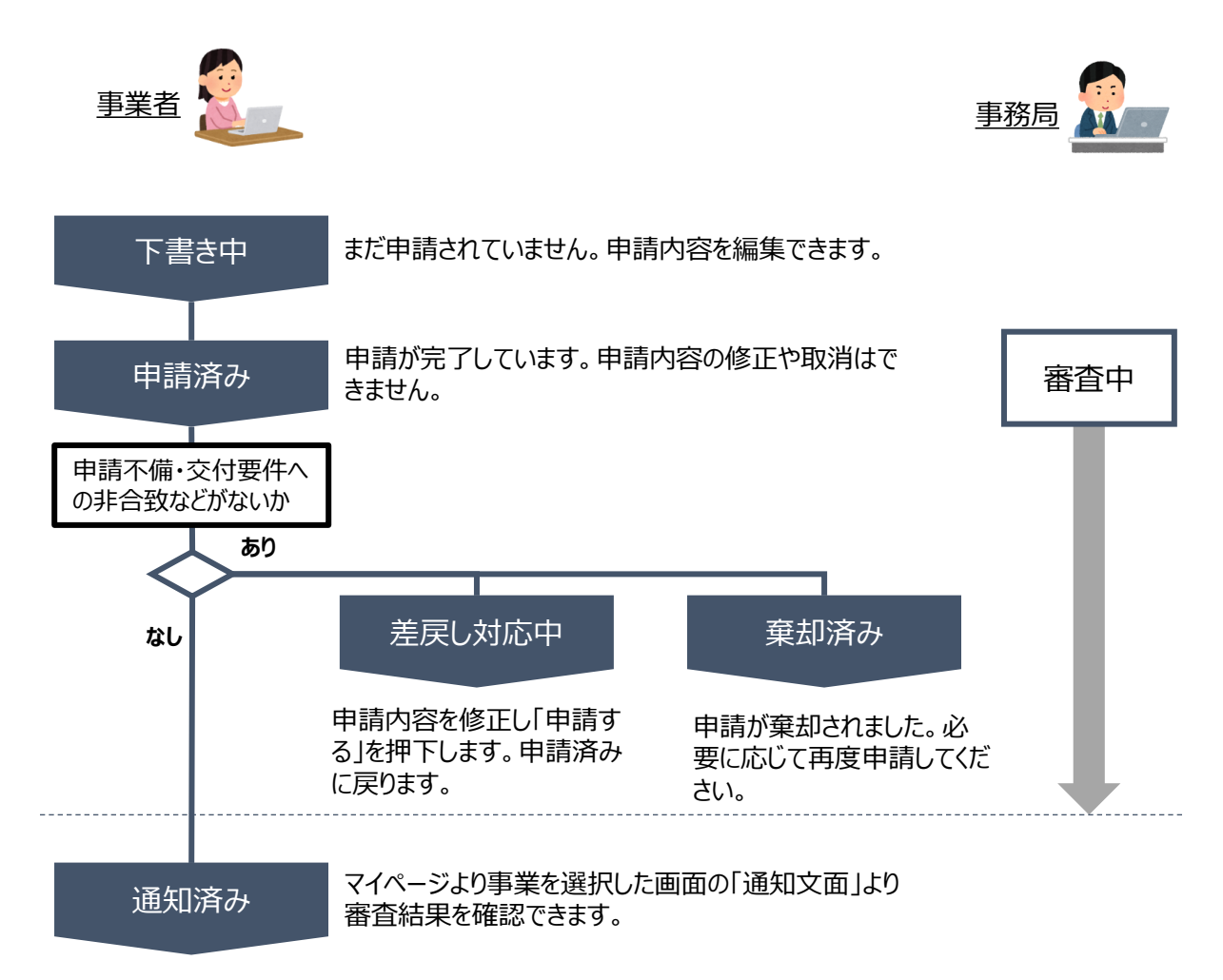

#### **■ステータス一覧**

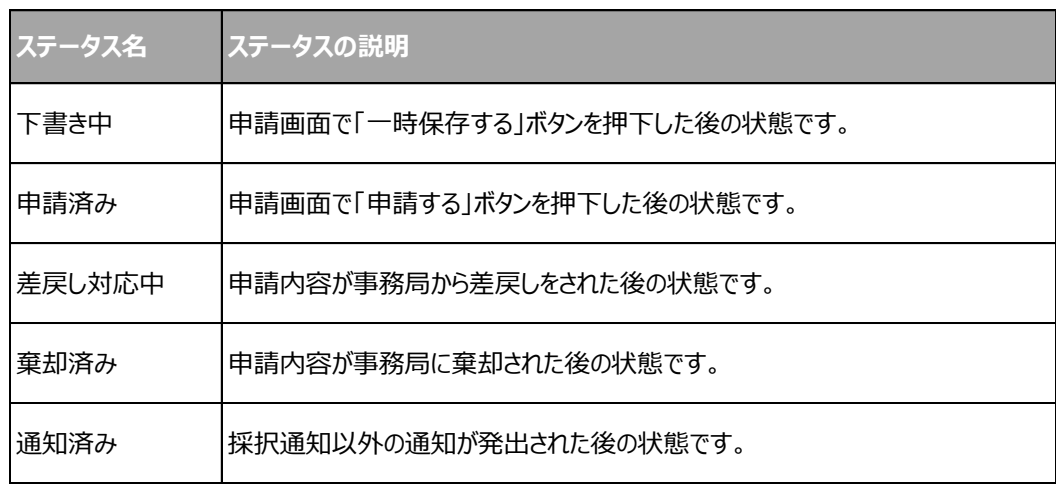

#### **2-1. 事故等報告**

● 事業者専用画面のトップページから事故等報告の入力フォームにアクセスします。

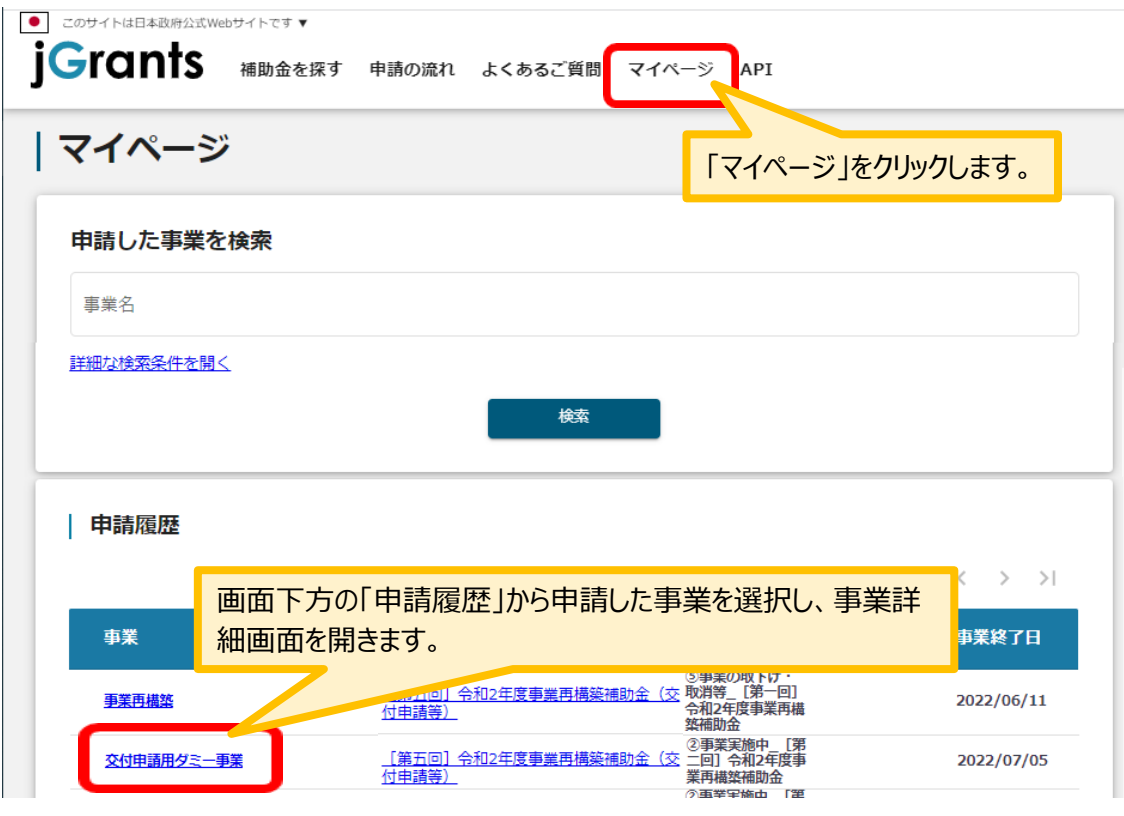

#### 「事業の詳細」画面を下方にスクロールし、「提出可能な申請」一覧から「事故等報告」をクリックしてください。

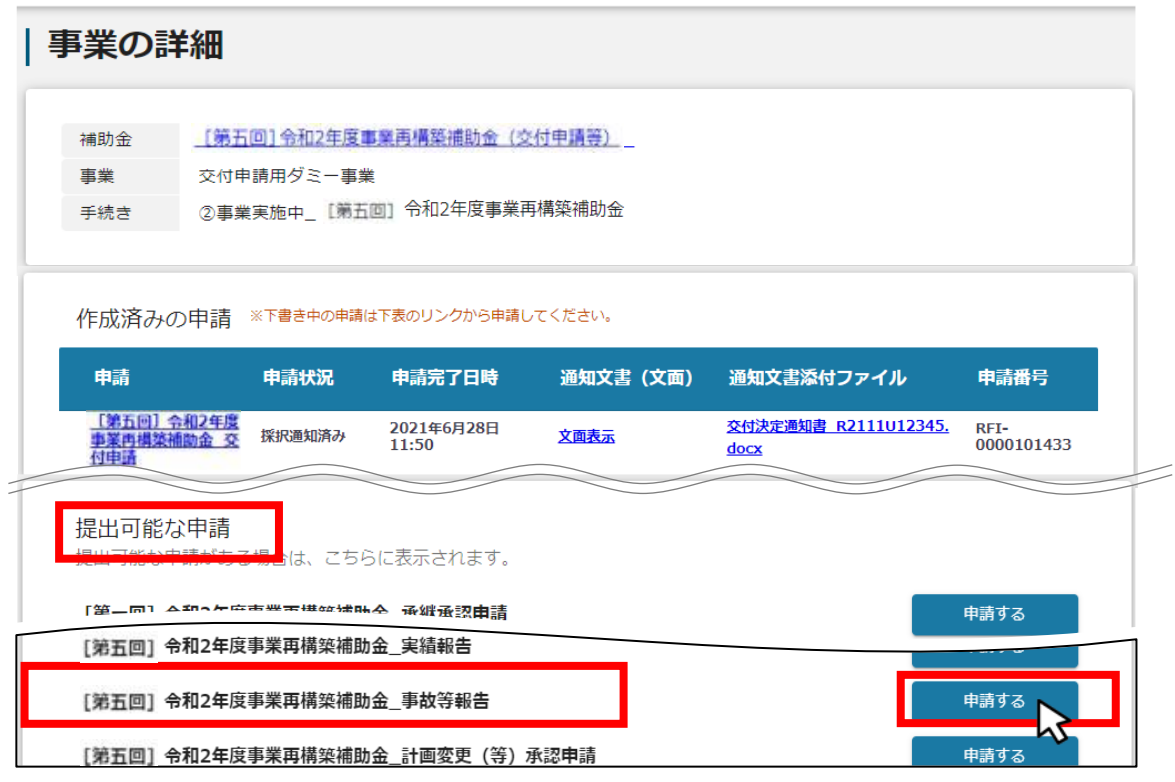

#### **2-2. 事故等報告**

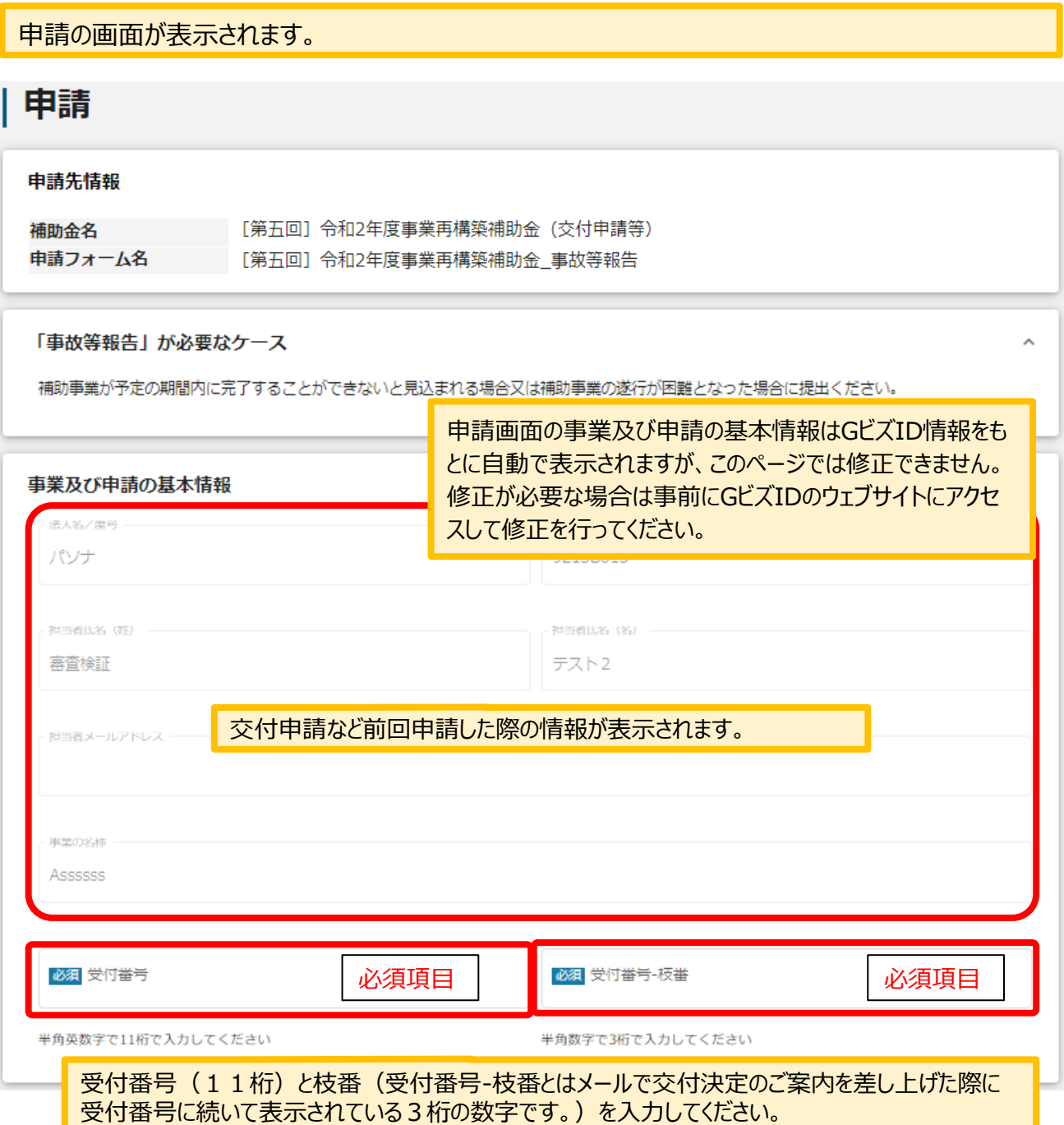

### **2-3. 事故等報告**

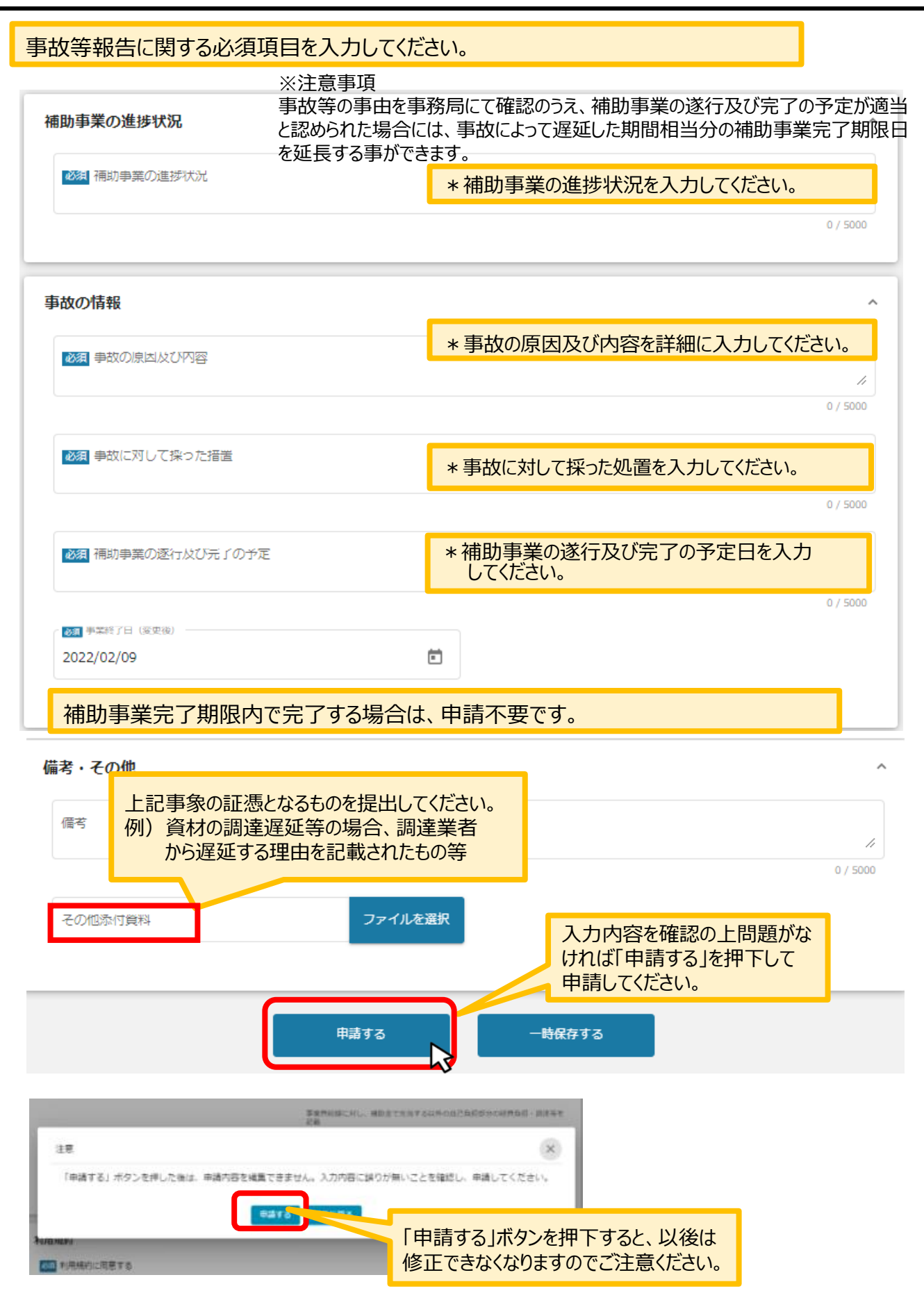

#### **2-4. 事故等報告**

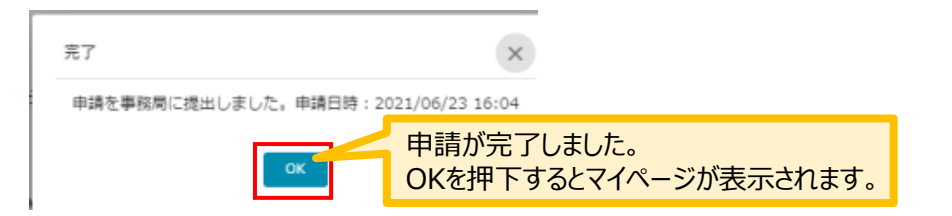

マイページの申請履歴から申請した事業の申請が**「申請済み」**になっていることを確認してください。 ※申請のリンクを押下すると申請内容が照会できますが変更はできません。申請内容の修正や変更が必要な 場合は、コールセンターへ連絡してください。ご連絡から数日後に修正可能な状態になります。

|申請履歴

5件中の1件目~5件目を表示 |< < > > |

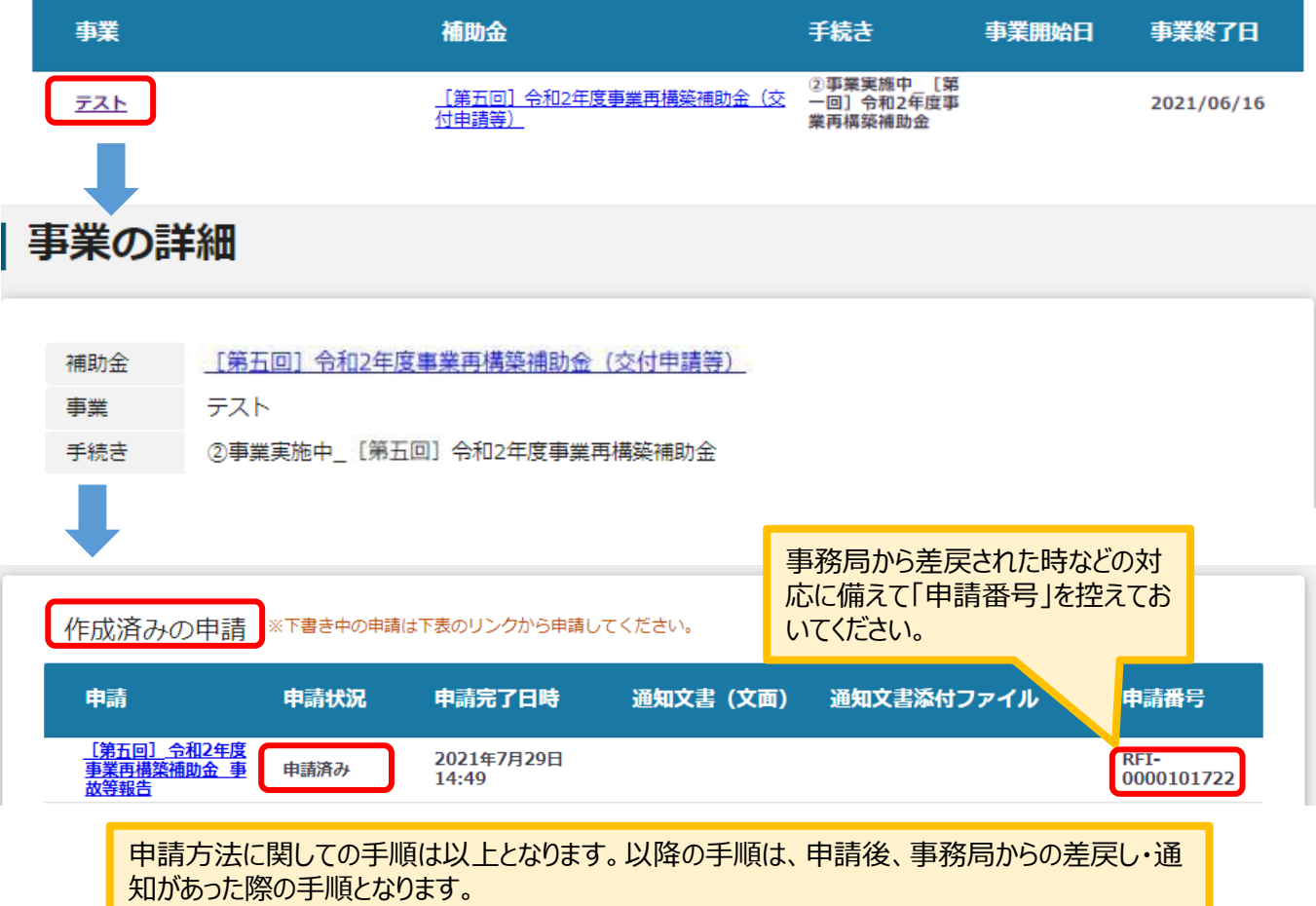

#### **3-1.差戻し時の修正対応**

⚫ **申請内容に不備があると、事務局から差戻しがある場合があります。事務局のコメントがある場合 は確認し、修正後に再申請を行ってください。**

**事務局より差戻しがあった場合は、事業申請時に「担当者メールアドレス」 欄に記載されたメールアドレスに通知メールが届きます。 はじめに**

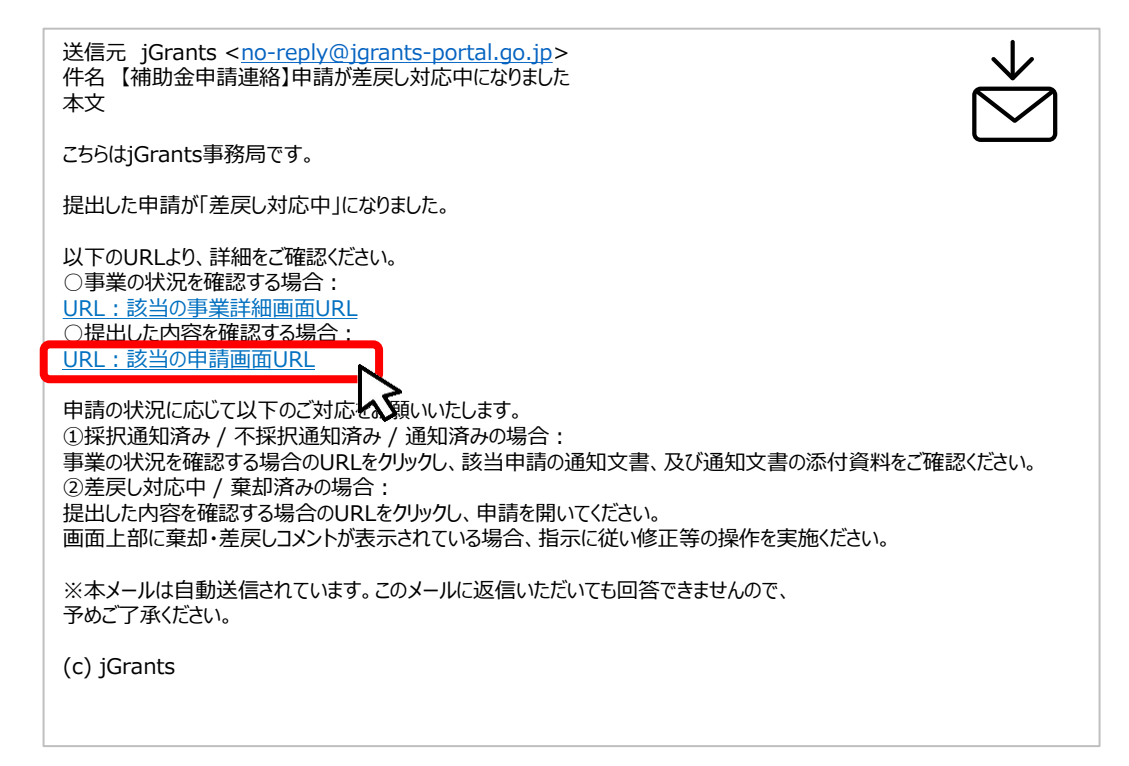

#### **手順1 メール内のURLを押下し、事業者サイトにログインします。**

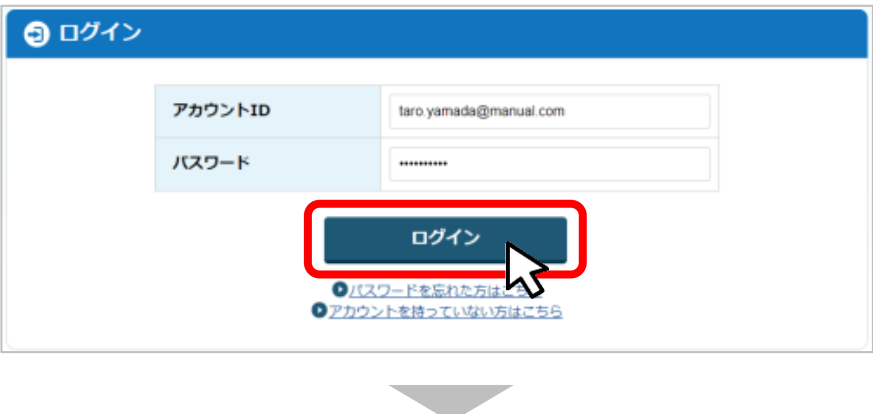

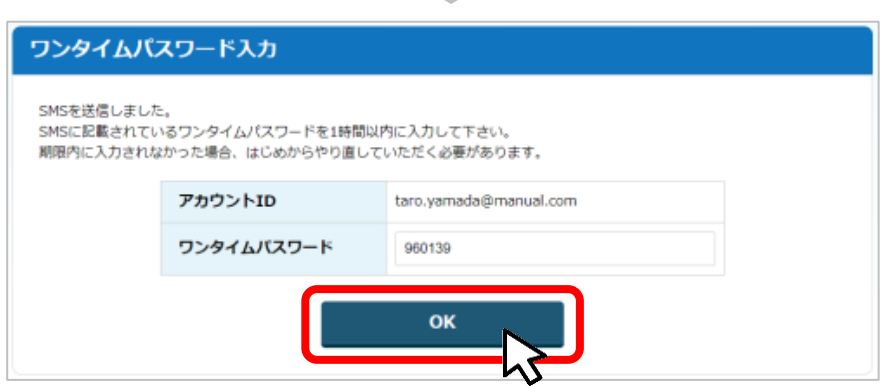

- **I.申請方法**
	- **3-2.差戻し時の修正対応**
- ⚫ **マイページから申請した事業の申請状況を確認できます。**

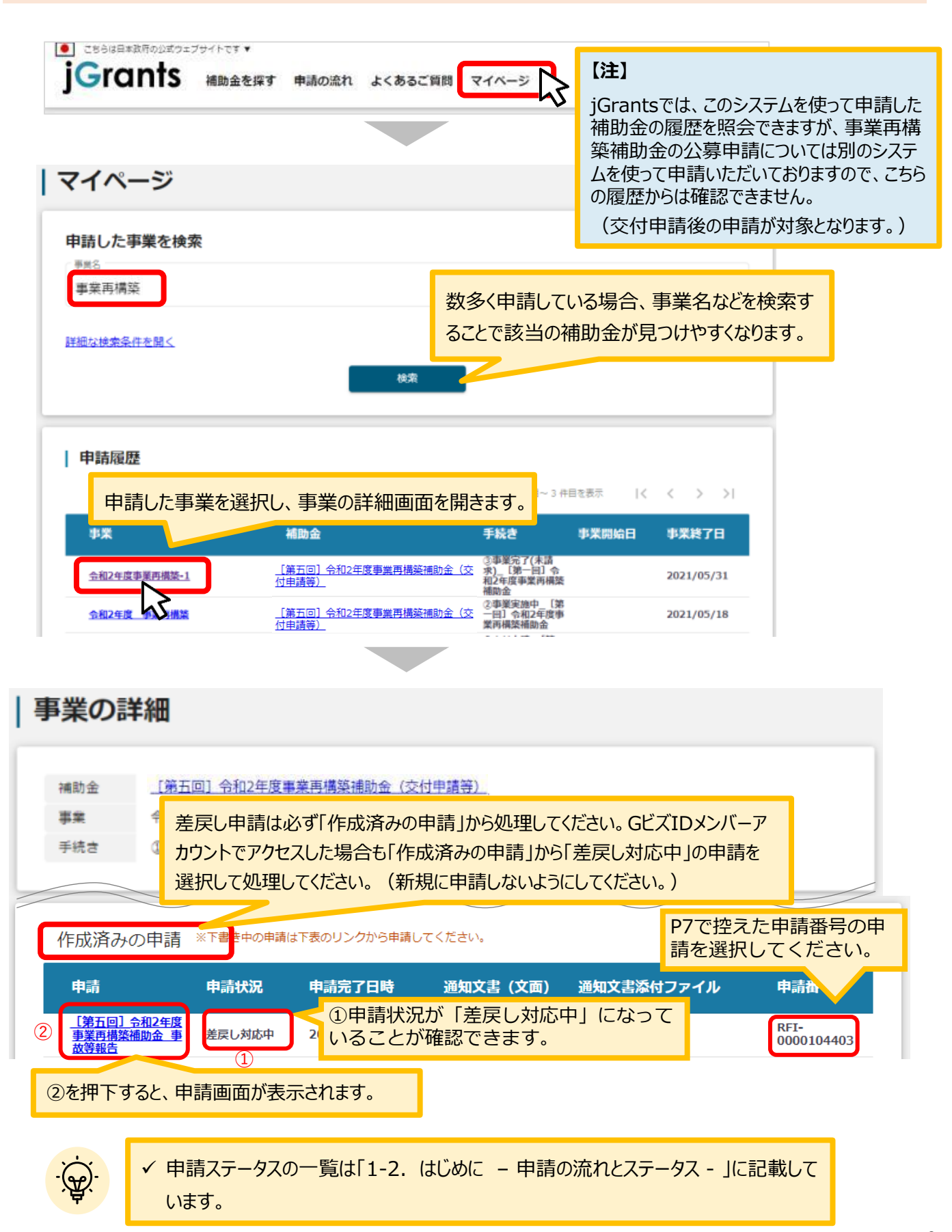

#### **3-3. 差戻し時の修正対応**

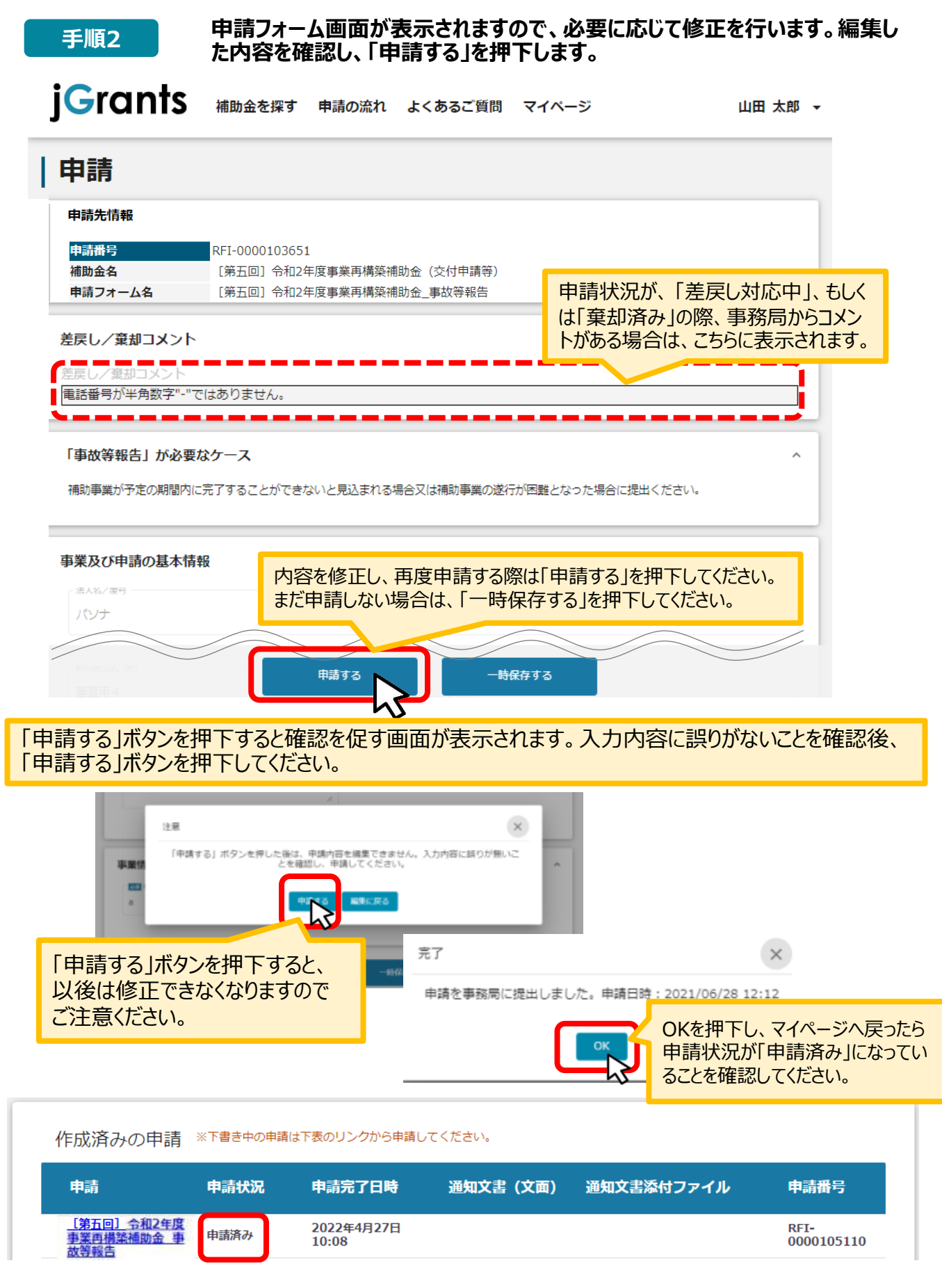

## **3-4 . 差戻し時の修正対応**

#### 【重要】

事務局から差戻し後、再申請いただく際に「作成済みの申請」からではなく、新規で申請してしまうと、 下図のように同じ申請がふたつできます。

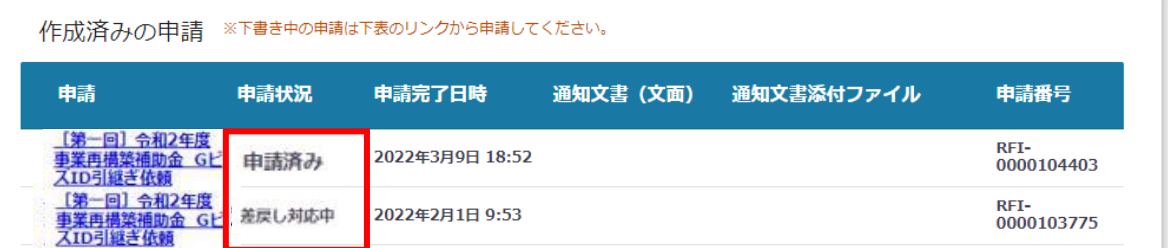

このように、同じ申請がふたつできた場合、一度申請したデータは削除できませんので、事務局にて新 規申請された「申請済み」のものを差戻しいたします (事務局からご連絡いたします) 。

下図のように、ふたつとも「差戻し対応中」となってから、本テキストP9「3-2 差戻し時の修正対応」 を参照し、申請完了日や申請番号をもとに再申請してください。

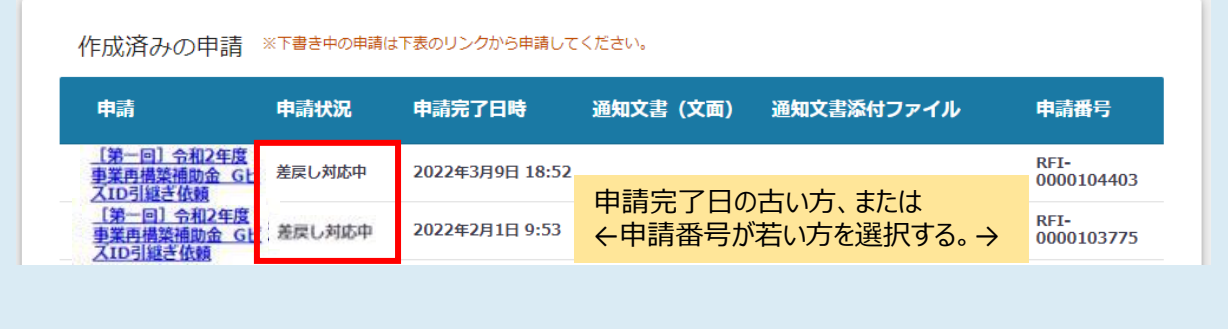

## **4-1.通知文書の確認方法**

#### ⚫ **マイページから、通知文書の確認を行います。**

#### **事務局より結果の通知があった場合は、事業申請時に「担当者メールアドレス」 欄に記載されたメールアドレスに通知メールが届きます。 はじめに**

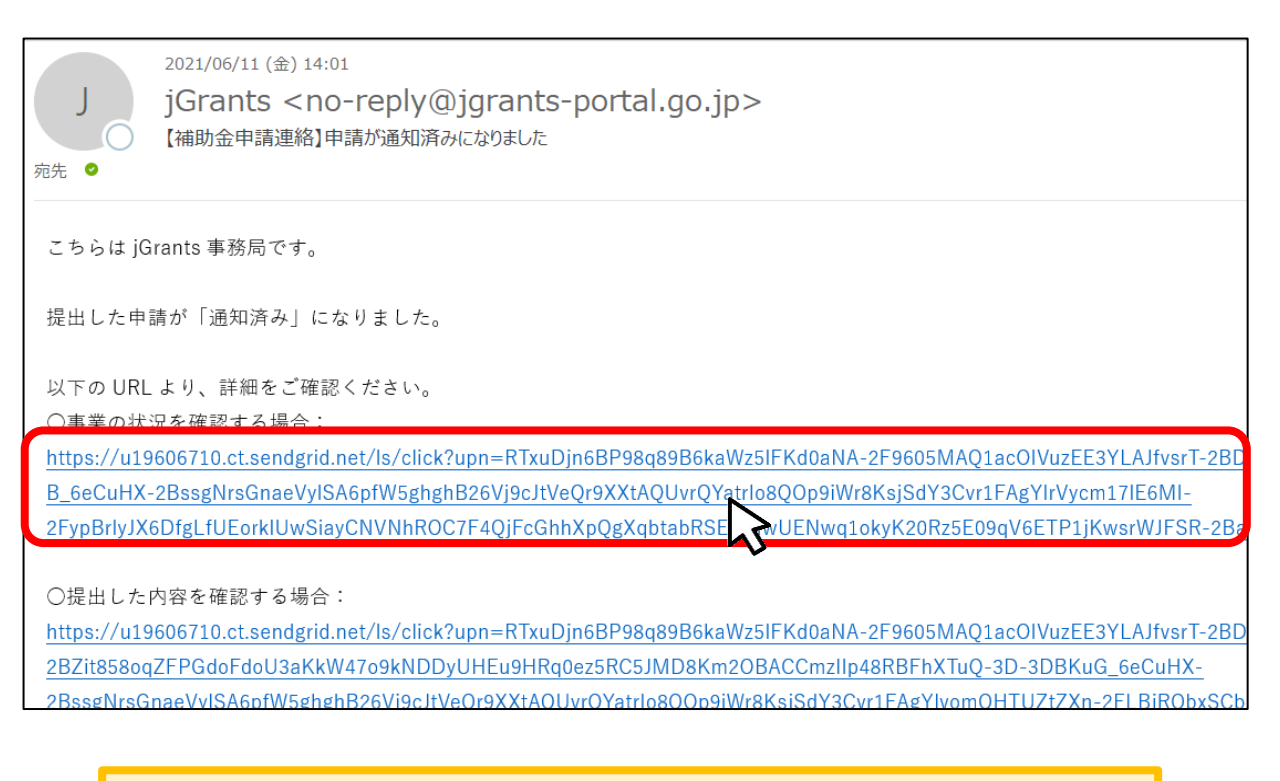

上記のメールがjGrantsから届く前に、連絡漏れを防ぐ意味で事務局からも別メール (no[reply@mail.jigyou-saikouchiku-kanri.jp](mailto:no-reply@mail.jigyou-saikouchiku-kanri.jp))で事前にご案内いたします。

**手順1**

#### **「事業の状況を確認する場合」のURLを押下し、ログインします。**

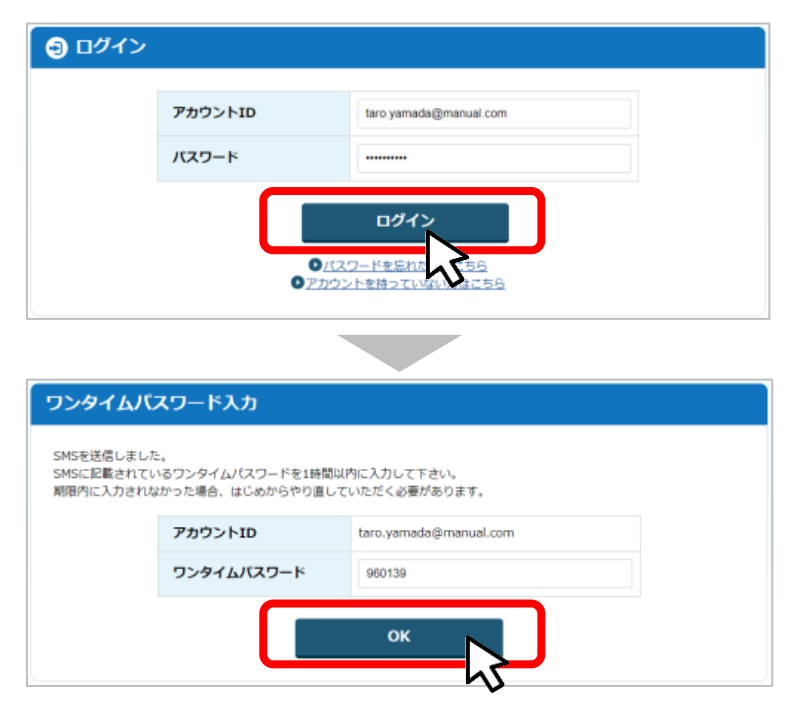

#### **4-2. 通知文書の確認方法**

#### **手順2**

**マイページにアクセスし、該当する事業を選んだ後、作成済みの申請を確認してください。 ①「申請状況」が「通知済み」になっているのが確認できます。**

**②「通知文書添付ファイル」のリンクを押下すると文書がダウンロードできますので、内容 を確認してください。**

作成済みの申請 ※下書き中の申請は下表のリンクから申請してください。

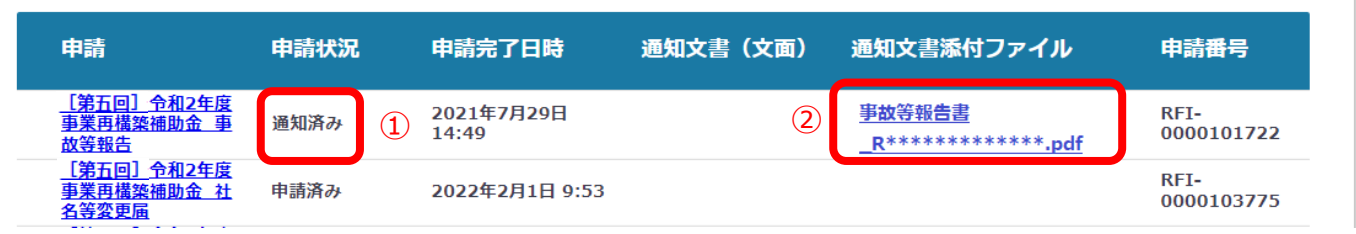

通知文書が開いて通知内容(延長可能な期間)が確認できます。

2022年3月8日 株式会社 ̄¨¨ ■殿 独立行政法人中小企業基盤整備機構 通知サンプル理事長 令和二年度第三次補正中小企業等事業再構築促進補助金に係る 事故等報告書に対する指示について 令和二年度第三次補正中小企業等事業再構築促進補助金交付規程第15条の規定に基づき、〇〇年〇〇月〇日 付けで提出のあった事故等報告書による報告 に対し、下記のとおり指示します。 記 補助事業完了期限日を○○年○○月○日とします。 同日までに様式第6による実績報告書を捉出してください。